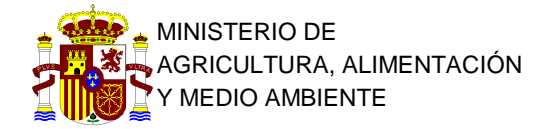

SUBSECRETARIA

DIRECCIÓN GENERAL DE SERVICIOS

SUBDIRECCIÓN GENERAL DE RECURSOS HUMANOS

# **INSTRUCCIONES PARA REALIZAR EL PROCEDIMIENTO "SOLICITUD DE DESTINO PARA ASPIRANTES QUE HAN SUPERADO UN PROCESO SELECTIVO DE CUERPOS ADSCRITOS A ESTE DEPARTAMENTO"**

Pza. S. Juan de la Cruz, s/n 28071 MADRID

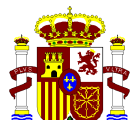

#### **CONTENIDOS**

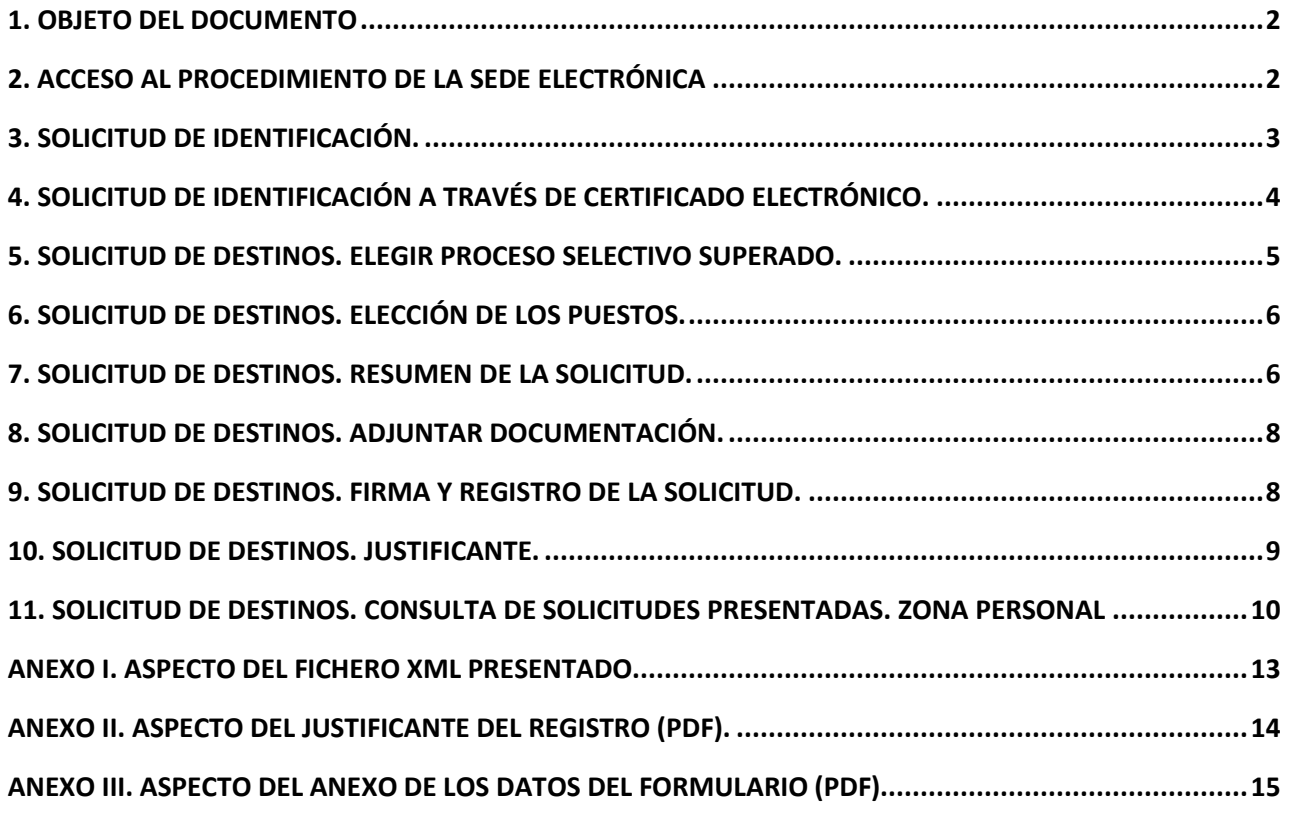

#### **1. Objeto del documento**

El objeto de este documento es informar de una manera detallada y visual a todas aquellas personas que hayan superado un proceso selectivo gestionado por este Departamento desde la convocatoria del año 2010, y por tanto deban elegir destino a través de la Sede Electrónica del propio Ministerio.

Además se incluyen una serie de Anexos que muestran cómo son los documentos que genera esta presentación a través de Internet.

Todos los datos relativos a las personas, puestos y procesos selectivos utilizados para la elaboración de este documento son ficticios, creados con un fin didáctico, y no guardan ninguna relación con la realidad de los procesos selectivos gestionados por este Ministerio.

Se ha utilizado para la elaboración de este documento el navegador Internet Explorer versión 7, pero el servicio es válido para otras versiones posteriores de este navegador, y otros navegadores como Mozilla Firefox o Google Chrome.

Es necesario tener una consola de Java versión 1.6 o superior.

#### **2. Acceso al procedimiento de la sede electrónica**

Pulse en el botón "Inicio del Procedimiento de Forma Electrónica"

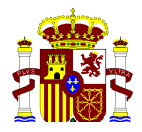

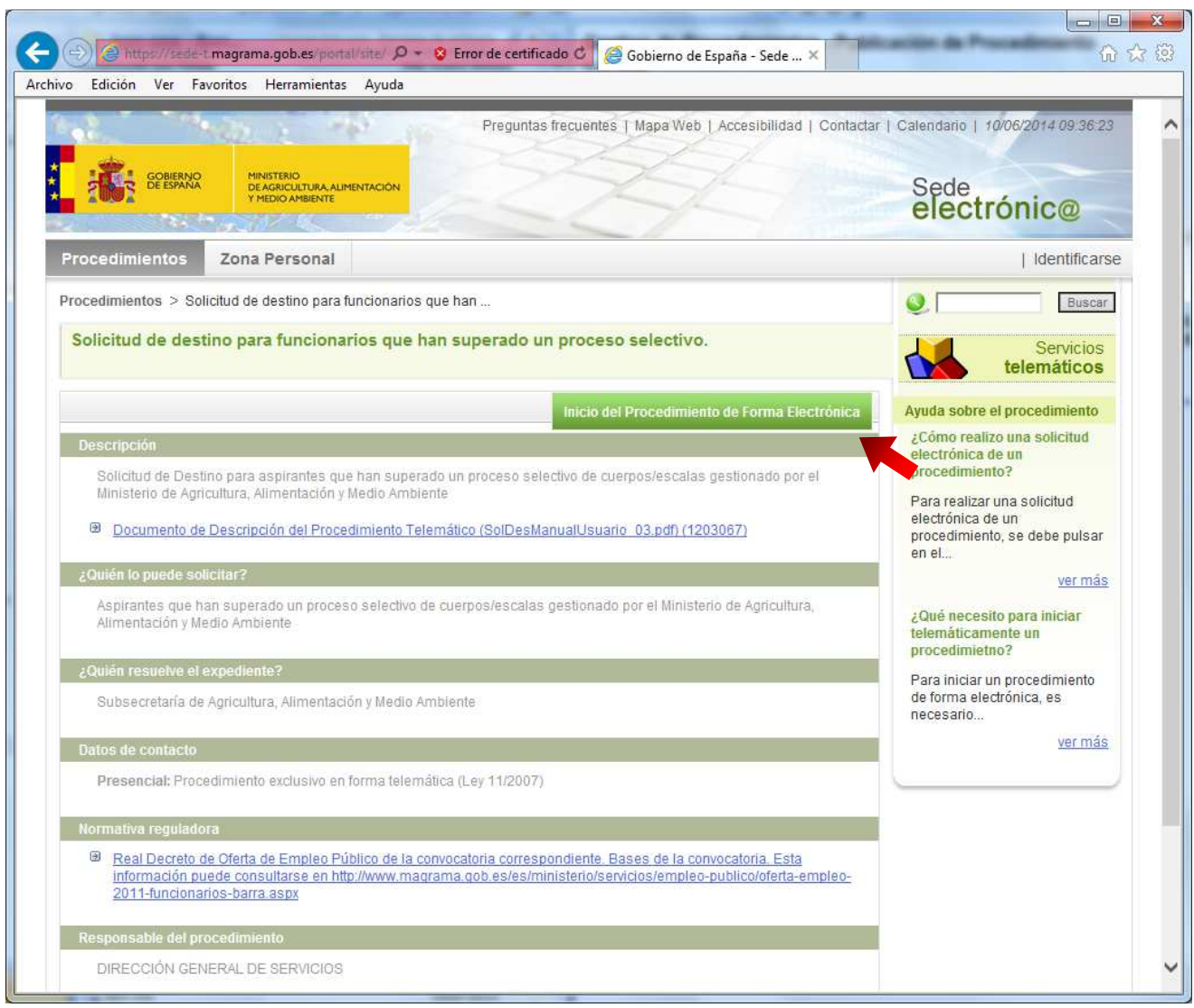

# **3. Solicitud de identificación.**

Al ser necesario que firme de manera digital la petición que va a realizar, sólo es posible acceder al procedimiento de la Sede Electrónica identificándose con un Certificado Digital (por ejemplo, un certificado de emitido por la Fábrica Nacional de Moneda y Timbre, un DNI-electrónico, o cualquier otro reconocido por la Sede Electrónica).

Sólo podrá continuar si posee dicho certificado. Pulse "acceder"

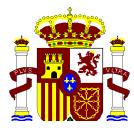

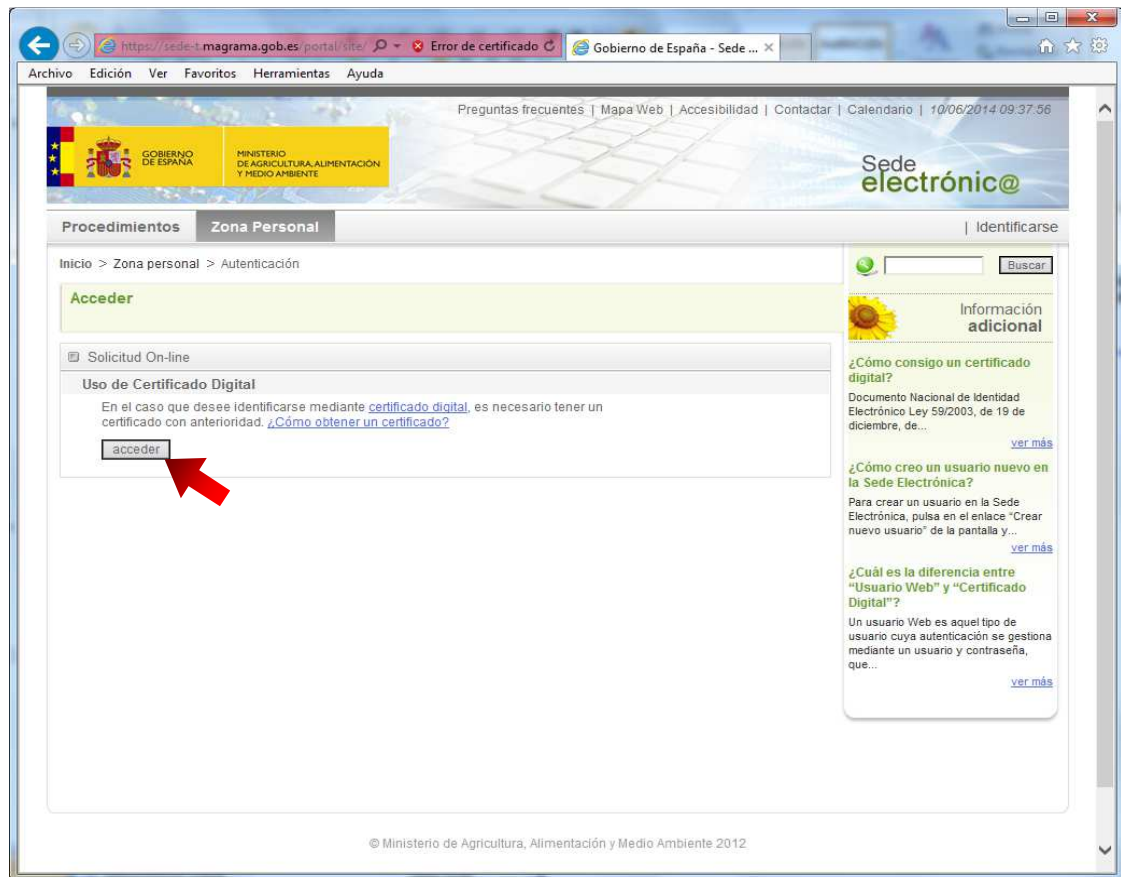

# **4. Solicitud de identificación a través de certificado electrónico.**

Deberá elegir, de entre todos los certificados instalados en su navegador, el suyo (aparecen sus apellidos y nombre) y pulsar aceptar. Para la elaboración de este manual se utilizará un certificado de pruebas genérico.

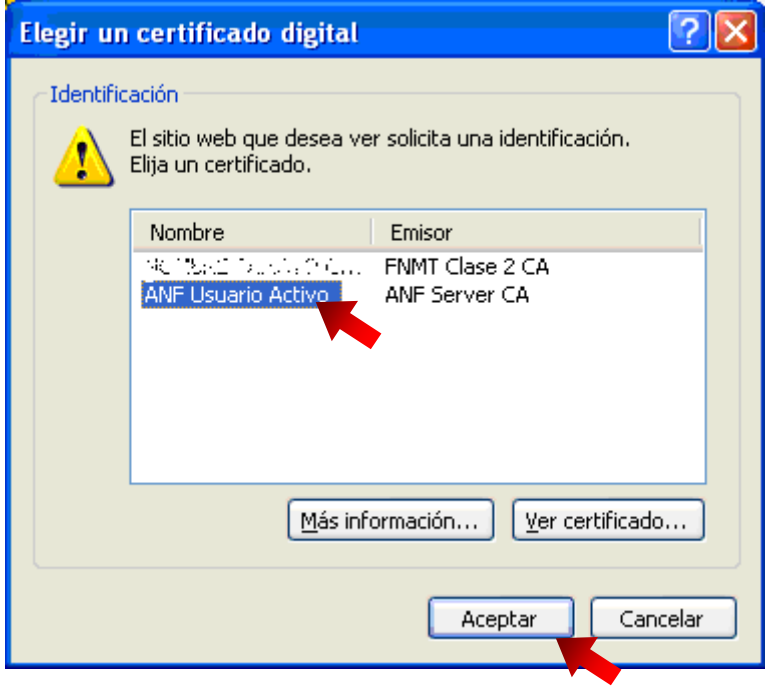

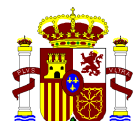

# **5. Solicitud de destinos. Elegir proceso selectivo superado.**

Una vez identificado, y sólo si usted ha superado algún proceso selectivo gestionado por este Ministerio, y además ya ha comenzado el plazo de presentación de solicitudes, se le presentará una pantalla en las que podrá rellenar sus datos de contacto, y deberá elegir el proceso para el que quiere elegir destino (si sólo ha superado uno, éste saldrá marcado por defecto). Si no se dan todas las condiciones anteriores, le aparecerá una pantalla informando que no puede acceder a la Solicitud de Destino.

Recuerde que es obligatorio cumplimentar el dato de teléfono móvil. Cuando finalice, debe pulsar en Seleccionar puestos. Si los datos son correctos, podrá continuar, en cualquier otro caso, le saldrá una pantalla informando del tipo de error cometido.

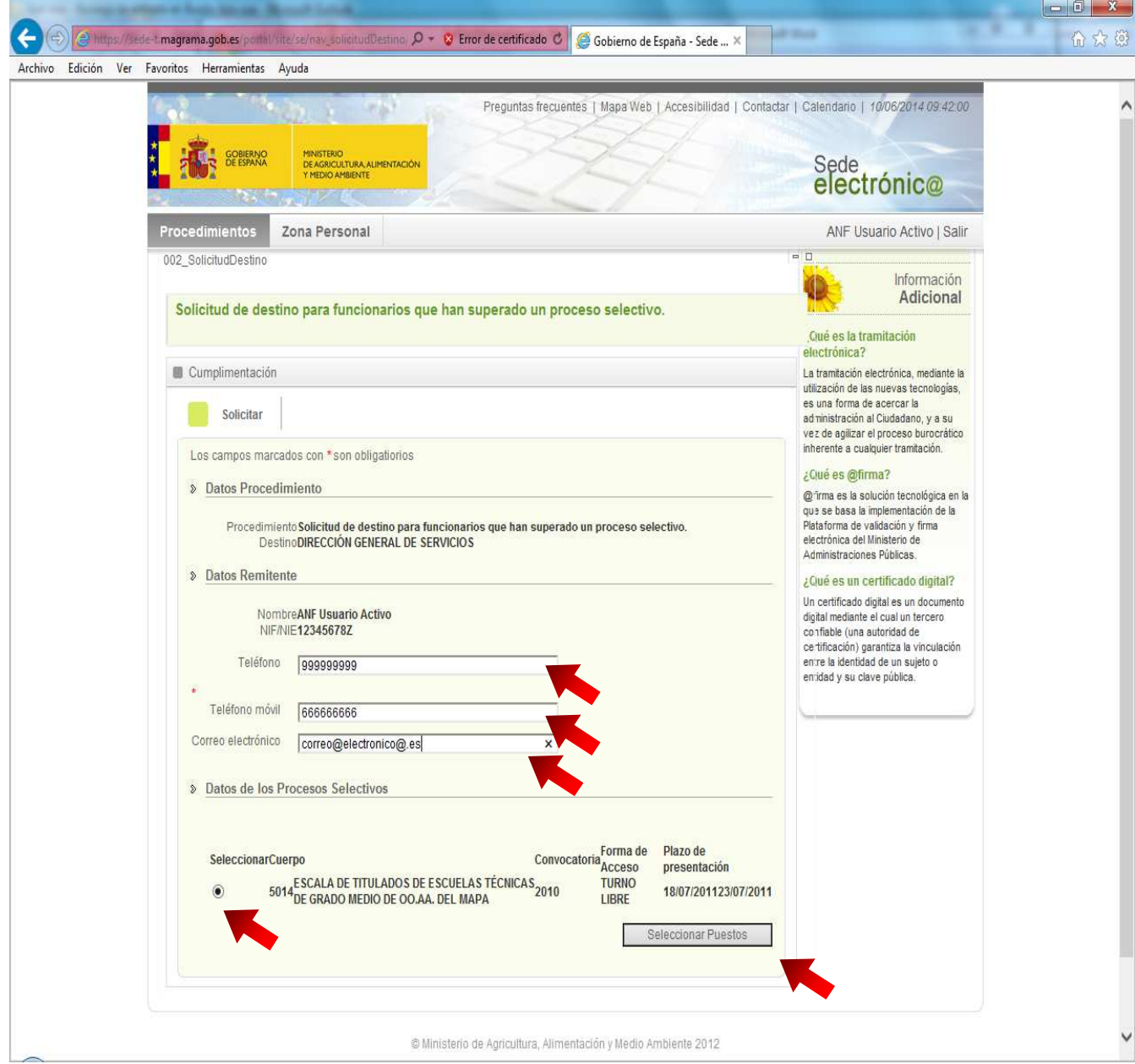

![](_page_5_Picture_0.jpeg)

## **6. Solicitud de Destinos. Elección de los puestos.**

Se muestran por pantalla los datos recogidos en la pantalla anterior y además la lista de puestos disponibles para el proceso selectivo elegido. El sistema le informa del número de puestos que debe elegir para que su solicitud sea correcta. Si presenta más de una solicitud, deberá tener en cuenta que sólo será válida la última solicitud presentada durante el plazo de presentación de solicitudes. El sistema le informa también de esta situación.

Para elegir los puestos, debe desplegar lista del menú "Prioridad" y elegir qué prioridad quiere asignar a ese puesto. Tenga en cuenta que no puede dar a dos puestos distintos la misma prioridad, y que debe elegir tantos puestos como se le indica. El número 1 indica que es el puesto que más le interesa, y por tanto es el más prioritario, el número 2 es menos prioritario que el 1… y así sucesivamente.

Tenga en cuenta que todavía no ha enviado la solicitud. Debe pulsar en continuar.

![](_page_5_Picture_60.jpeg)

#### **7. Solicitud de Destinos. Resumen de la Solicitud.**

En esta pantalla se le ofrece un resumen de su solicitud, pero tenga en cuenta que todavía no ha sido tramitada. Si está conforme pulse en Continuar para comenzar la presentación.

![](_page_6_Picture_0.jpeg)

![](_page_6_Picture_12.jpeg)

![](_page_7_Picture_0.jpeg)

# **8. Solicitud de Destinos. Adjuntar Documentación.**

Tenga en cuenta que, salvo que tenga que justificar un cambio en el orden de prelación, NO ES NECESARIO ADJUNTAR NINGUNA DOCUMENTACIÓN. En caso de tener que adjuntar algún tipo de documentación adicional, debe: Pulsar en "Examinar", localizar el archivo, pulsar Seleccionar, y por último, pinchar en "adjuntar" (debe hacerlo una vez por cada fichero que desee adjuntar).

Cuando termine, o si no tiene documentación que adjuntar, pulse en "Siguiente"

![](_page_7_Picture_47.jpeg)

#### **9. Solicitud de Destinos. Firma y Registro de la Solicitud.**

Durante este paso se realizará la firma de la información que ha ido cumplimentando. Por favor, tenga paciencia, el sistema puede tardar unos segundos antes de estar completamente cargado. Pulse en "firmar y registrar".

![](_page_8_Picture_0.jpeg)

![](_page_8_Picture_51.jpeg)

Se le pedirá el certificado de usuario nuevamente. Debe elegir el mismo que utilizó para identificarse al principio del procedimiento y pulse "Aceptar"

![](_page_8_Picture_52.jpeg)

#### **10. Solicitud de Destinos. Justificante.**

La pantalla le mostrará dos archivos, uno de ellos es el fichero en formato "xml" que contiene toda la información que se ha recabado de su solicitud, así como la firma digital. Este fichero es el único justificante que está sellado y certificado.

Además se ofrece un "Justificante de Registro" que informa que usted ha presentado una solicitud en el Registro del Ministerio Departamento, así como la fecha y la hora. Este justificante no aporta ningún detalle sobre los puestos que ha solicitado.

Si quiere ver un justificante que informe, en formato pdf, los puestos que ha solicitado, debe acceder a su "Zona Personal"

![](_page_9_Picture_0.jpeg)

![](_page_9_Picture_30.jpeg)

#### **11. Solicitud de Destinos. Consulta de solicitudes presentadas. Zona Personal**

Usted puede acceder en cualquier momento a su Zona Personal de la Sede Electrónica del MAGRAMA para poder consultar las solicitudes que ha realizado, además podrá obtener una copia de un fichero PDF que le ofrece una relación de los puestos que ha solicitado.

En la Zona Personal debe pulsar en "Mis procedimientos" y podrá buscar las solicitudes que ha realizado

![](_page_10_Picture_0.jpeg)

![](_page_10_Picture_30.jpeg)

Pulsando en el botón "Buscar" aparecen todas sus solicitudes presentadas a través de la Sede Electrónica, y pulsando sobre el nombre del Procedimiento accede a los detalles de esa solicitud.

![](_page_10_Picture_31.jpeg)

En la pantalla que le aparece podrá ver el documento "datosFormulario.pdf" que le informa de los puestos que ha pedido. Además puede acceder a los documentos que le aparecieron al realizar la presentación de la solicitud.

![](_page_11_Picture_0.jpeg)

![](_page_11_Picture_12.jpeg)

![](_page_12_Picture_0.jpeg)

# **Anexo I. Aspecto del fichero XML presentado**

![](_page_12_Picture_16.jpeg)

![](_page_13_Picture_0.jpeg)

# **Anexo II. Aspecto del Justificante del Registro (PDF).**

![](_page_13_Picture_16.jpeg)

![](_page_14_Picture_0.jpeg)

### **Anexo III. Aspecto del Anexo de los datos del Formulario (PDF)**

![](_page_14_Picture_2.jpeg)

**ANEXO** Este documento debe ir acompañado del JUSTIFICANTE DEL REGISTRO de la Sede Electrónica del Ministerio. Procedimiento: Solicitud de destino para funcionarios que han superado un proceso selectivo. - null Destino: Área de Procesos Selectivos de SGRH REGISTRO TELEMATICO DEL MINISTERIO DE AGRICULTURA, ALIMENTACIÓN Y Oficina de Registro: **MEDIO AMBIENTE** 10-06-2014 10:12:37 Fecha y hora de solicitud: SOLICITANTE / INTERESADO N. Identificativo: 12345678Z Nombre y Apellidos: vignette account admin Teléfono Móvil: 66666666 Teléfono: 999999999 Correo Electrónico: correo@electronico.es DATOS DEL PROCESO SELECTIVO Cuerno: 5014. ESCALA DE TITULADOS DE ESCUELAS TÉCNICAS DE GRADO MEDIO DE OO.AA. DEL MAPA Convocatoria 2010, TURNO LIBRE Plazo de presentación de solicitudes: Del 18/07/2011 al 23/07/2011 Total de puestos a elegir: 2 RELACIÓN DE PUESTOS ELEGIDOS ORDENADOS POR PRIORIDAD Numero Centro Directivo / OOAA Provincia Nivel CD Puesto de Trabajo de puesto Localidad C Específico Centro Destino Observaciones Prioridad **MINISTERIO DE POLÍTICA INSPECTOR/INSPECTOR TARRAGONA** 22 1 TERRITORIAL Y ADMINISTRACIÓN A DE PESCA MARÍTIMA 3 SUBDELEGACIÓN DEL GOBIERNO **TARRAGONA** 7060.2 null EN TARRAGONA - DEPENDENCIA MINISTERIO DE POLÍTICA **INSPECTOR/INSPECTOR BARCELONA** 22  $\overline{2}$ TERRITORIAL Y ADMINISTRACIÓN A DE PESCA MARÍTIMA

**BARCELONA** 

MINISTERIO DE AGRICULTURA, ALIMENTACIÓN Y MEDIO AMBIENTE

SUBDELEGACIÓN DEL GOBIERNO

EN BARCELONA - ÁREA

Página 1 de 1

7060.2

null

<sup>2</sup>